# **Návod k obsluze**

# ColorEdge®<br>CS2730

**LCD monitor se správou barev**

### **Důležité**

**Přečtěte si tento Návod k obsluze pozorně, abyste si osvojili bezpečné a efektivní používání tohoto přístroje.** 

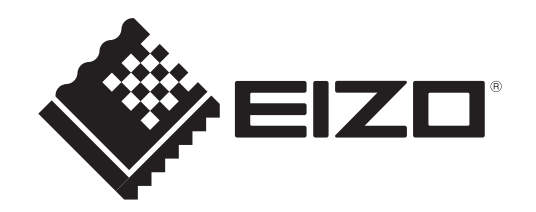

### **Umístění varovných nápisů**

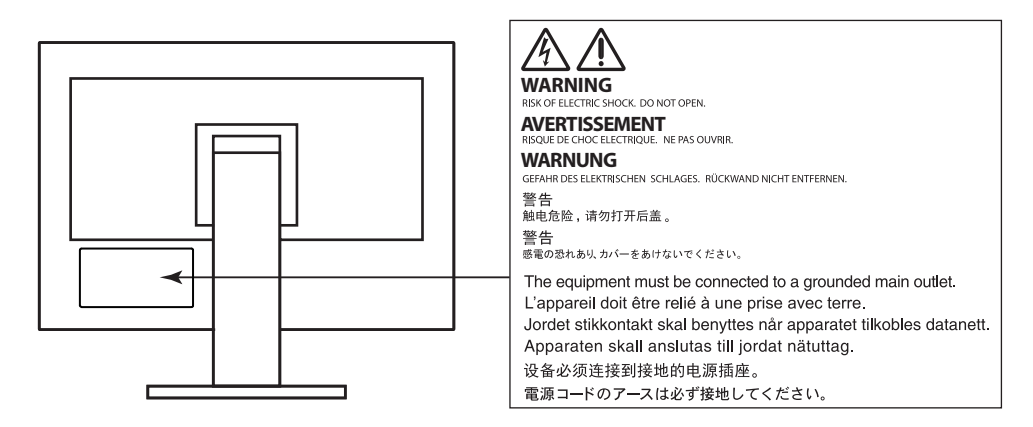

Tento výrobek byl speciálně nastaven pro použití v regionu, do kterého byl původně dodán. Při použití mimo určenou oblast nemusí přístroj pracovat tak, jak je uvedeno v technických údajích.

Žádná část tohoto návodu nesmí být reprodukována, ukládána v rešeršním systému či přenášena v jakékoliv formě nebo jakýmkoliv způsobem (elektronicky, mechanicky či jinak) bez předchozího písemného souhlasu společnosti EIZO Corporation.

Společnost EIZO Corporation není povinna uchovávat jakékoliv jí zaslané důvěrné materiály nebo informace, ledaže by byla učiněna opatření shodující se s potvrzením o příjmu uvedených informací společností EIZO Corporation. Přestože se maximálně snažíme, aby údaje v tomto návodu byly aktuální, vyhrazujeme si právo na případné změny technických údajů monitorů EIZO.

# **Poznámky k tomuto monitoru**

Kromě vytváření dokumentů, sledování multimédii a dalšího použití, je tento monitor také vhodný pro takové aplikace jako je kreativní grafika a zpracování digitálních fotografií, kde je věrné podání barev prioritou.

Tento výrobek byl speciálně nastaven pro použití v regionu, do kterého byl původně dodán. Při používání mimo tento region se nemusí výrobek chovat podle uvedených údajů.

Na tento výrobek není poskytována záruka v případě použití jiným způsobem, než je popsáno v tomto návodu.

Údaje uvedené v tomto návodu jsou platné jen v případě použití:

- Napájecích kabelů, které jsou součástí balení
- Námi určeného typu signálních kabelů

S tímto výrobkem používejte příslušenství vyrobené nebo doporučené společností EIZO.

Pokud výrobek umístíte na lakovanou pracovní plochu, může její lak kvůli složení pryže stojanu přilnout k jeho spodku. Před použitím proto zkontrolujte povrch stolu.

Podle našich měření zabere stabilizace výkonu elektronických součástek okolo 30 minut. Po zapnutí monitoru proto vyčkejte alespoň 30 minut, než začnete provádět úpravy nastavení monitoru.

Jas monitoru by měl být nastaven na nižší hodnoty, aby se předešlo velkým změnám zářivosti způsobeným dlouhodobým použitím.

Pokud je dlouhou dobu zobrazen jeden obraz a pak se obraz změní, může se objevit zbytkový (přetrvávající) obraz. Doporučujeme vám používat spořič obrazovky nebo časovač vypnutí, je-li zobrazen stejný obraz po dlouhou dobu.

Pokud je monitor v neustálém provozu po dlouhou dobu, mohou se na obrazovce objevit tmavé šmouhy nebo vypálený obraz. Pro maximalizaci životnosti monitoru jej doporučujeme pravidelně vypínat.

Pravidelným čištěním bude váš monitor vypadat stále jako nový a prodloužíte tím jeho životnost (viz "Čištění" (str. 4)).

LCD panel je vyroben vysoce přesnou technologií. Pokud se přesto objeví černé nebo stále svítící pixely, nejedná se o poruchu. Pravděpodobnost výskytu bezvadných pixelů: 99,9994 % nebo vyšší.

Podsvícení LCD panelu má konečnou dobu životnosti. Pokud obrazovka ztmavne nebo začne blikat, kontaktuje místního zástupce společnosti EIZO.

Netlačte na panel nebo na jeho okraje příliš velkou silou, mohlo by dojít k poškození obrazovky nebo ke vzniku vad obrazu. Pokud by byla obrazovka dlouhodobě vystavena tlaku, mohl by se LCD panel znehodnotit nebo poškodit. (Pokud jsou stopy po působení tlaku stále vidět, zobrazte na monitoru bílou nebo černou barvu. Vady obrazu by pak měly zmizet.)

Chraňte obrazovku před poškrábáním ostrými předměty. Tyto předměty by mohly poškodit povrch panelu. Nepokoušejte se čistit povrch pomocí papírových kapesníků, neboť by mohly poškrábat panel.

Přenesete-li studený monitor do teplé místnosti nebo stoupne-li rychle teplota v místnosti, může dojít ke sražení vody uvnitř i vně monitoru. V takovém případě monitor nezapínejte. Vyčkejte, dokud se sražená voda nevypaří. V opačném případě by mohlo dojít k poškození monitoru.

# **Čištění**

### **Upozornění**

- Chemické látky jako alkohol nebo různé dezinfekční prostředky mohou způsobit změnu lesku, matování a vyblednutí krytu monitoru či obrazovky. Také mohou vést ke zhoršení kvality obrazu.
- Nikdy nepoužívejte ředidla, benzín, alkohol, abrasivní prostředky nebo jiné agresivní čisticí prostředky. Při jejich použití by mohlo dojít k poškození LCD panelu a krytu přístroje.

### **Poznámka**

• Pro čištění povrchu panelu je doporučeno používat prostředek ScreenCleaner (volitelné příslušenství).

V případě potřeby je možné skvrny na LCD panelu a krytu zařízení odstranit navlhčeným hadříkem.

### **Pohodlné používání monitoru**

- Příliš tmavá nebo jasná obrazovka může mít vliv na vaše oči. Vždy upravte jas monitoru podle okolních podmínek.
- Při dlouhodobém sledování monitoru se mohou vaše oči unavit. Každou hodinu si vždy na 10 minut odpočiňte.

# **Obsah**

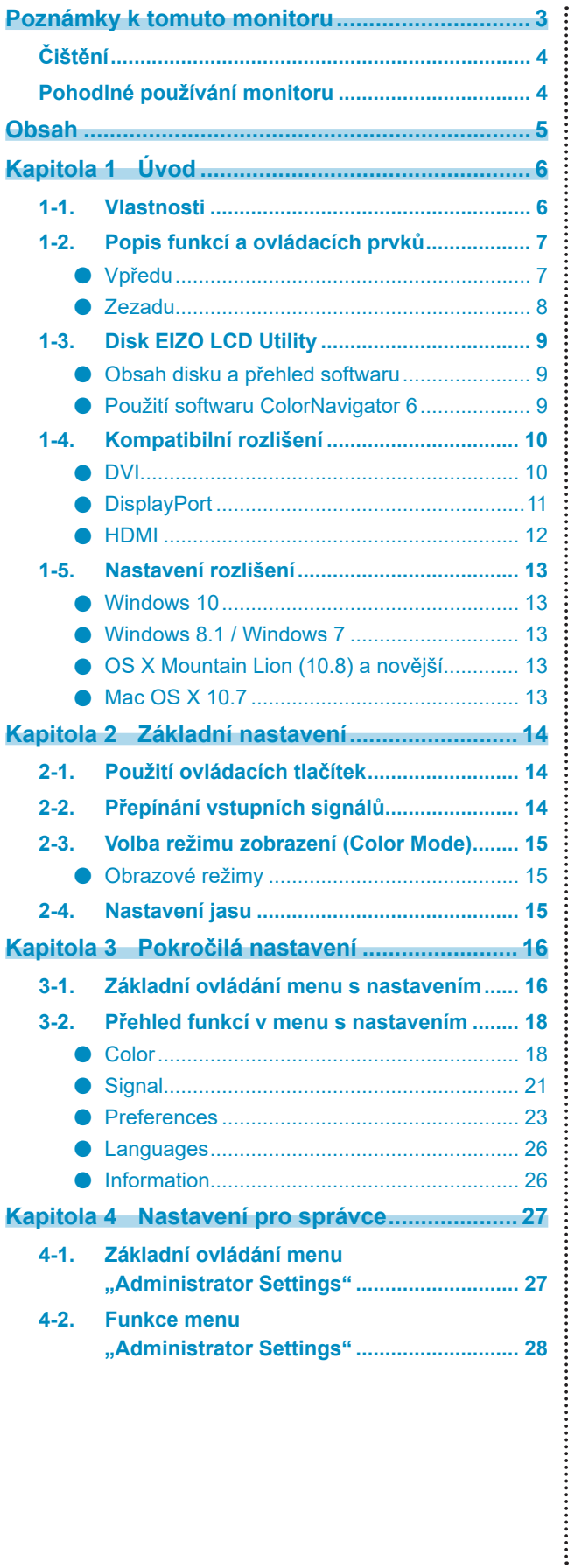

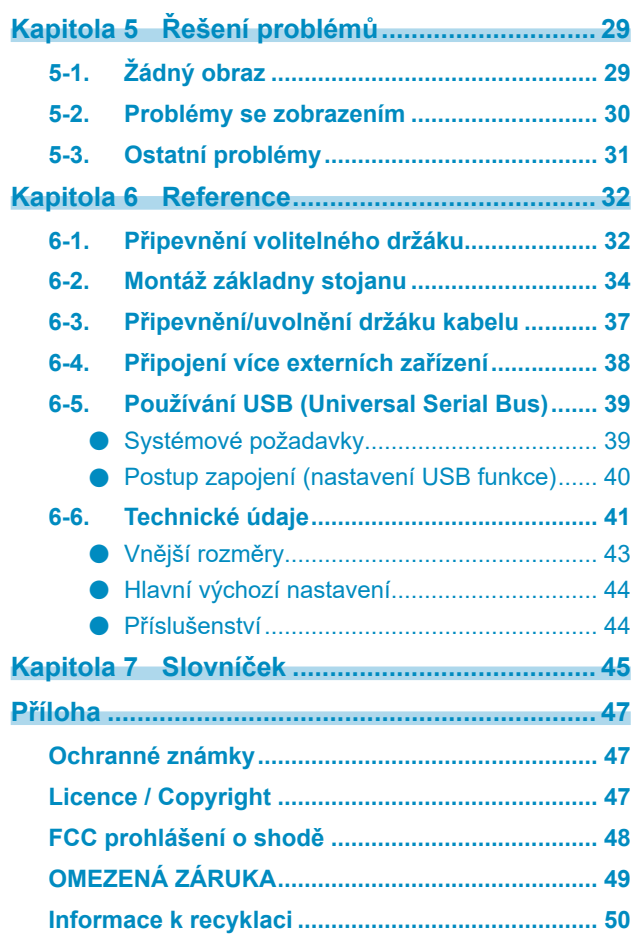

# **Kapitola 1 Úvod**

Děkujeme vám, že jste se rozhodli pro tento LCD monitor EIZO.

# **1-1. Vlastnosti**

- 27″, širokoúhlá obrazovka
- Široký barevný gamut (pokrytí Adobe $^{\circledR}$  RGB: 99 %)
- Rozlišení: podpora až 2560 × 1440
- IPS panel s horizontálním a vertikálním pozorovacím úhlem 178˚
- Podpora režimu snímkové synchronizace (23,75–30,5 Hz, 47,5–61 Hz)
- Funkce Color mode

Reprodukuje teplotu barev, barevný gamut a gamu v souladu s následujícím standardem.

- Adobe<sup>®</sup>RGB / sRGB
	- Viz "Kapitola 3 Pokročilá nastavení" (str. 16)
- Přibalený software na správu barev "ColorNavigator 6" umožňuje kalibrovat charakteristiku monitoru a vytvářet barevné profily
	- Viz "1-3. Disk EIZO LCD Utility" (str. 9)
- Funkce USB rozbočovače s podporou USB 3.0 Umožňuje dosáhnout vysokorychlostních (až 5 Gbps) datových přenosů velkých objemů dat mezi jednotlivými USB zařízeními v krátkém čase. Kromě toho podporuje výstupní USB port "CHARGE"  $\frac{4}{5}$ ; i rychlé nabíjení, takže si z něj můžete během krátké chvíle dobít smartphone nebo tablet. Viz "6-5. Používání USB (Universal Serial Bus)" (str. 39) a "USB CHARGE Port" (str. 24)
- Podpora zobrazení obsahu chráněného HDCP (High-bandwidth Digital Protection).

### **Poznámka**

- Tento monitor podporuje zobrazení na výšku. Při používání monitoru v režimu na výšku je možné otočit polohu menu s nastavením (viz "Menu Rotation" (str. 23)).
- Při použití monitoru v poloze "Portrait" je nutná grafická karta s podporou tohoto zobrazení. Při umístění monitoru do svislé polohy "Portrait" je nutné změnit nastavení grafické karty. Blíže viz návod od grafické karty.

# **1-2. Popis funkcí a ovládacích prvků**

### **●Vpředu**

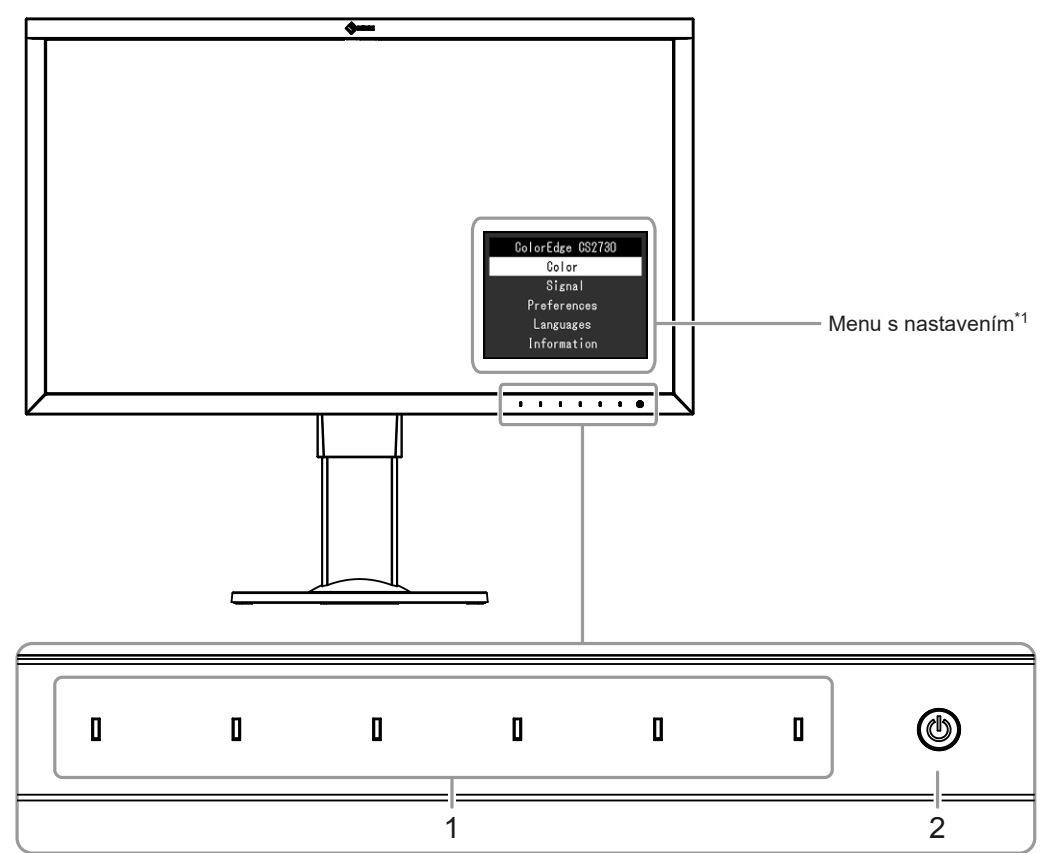

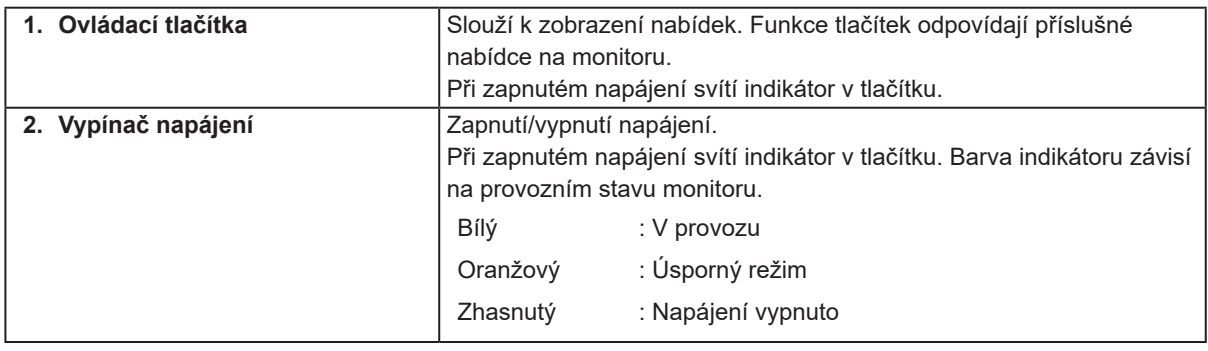

\*1 Viz "3-1. Základní ovládání menu s nastavením" (str. 16).

### **●Zezadu**

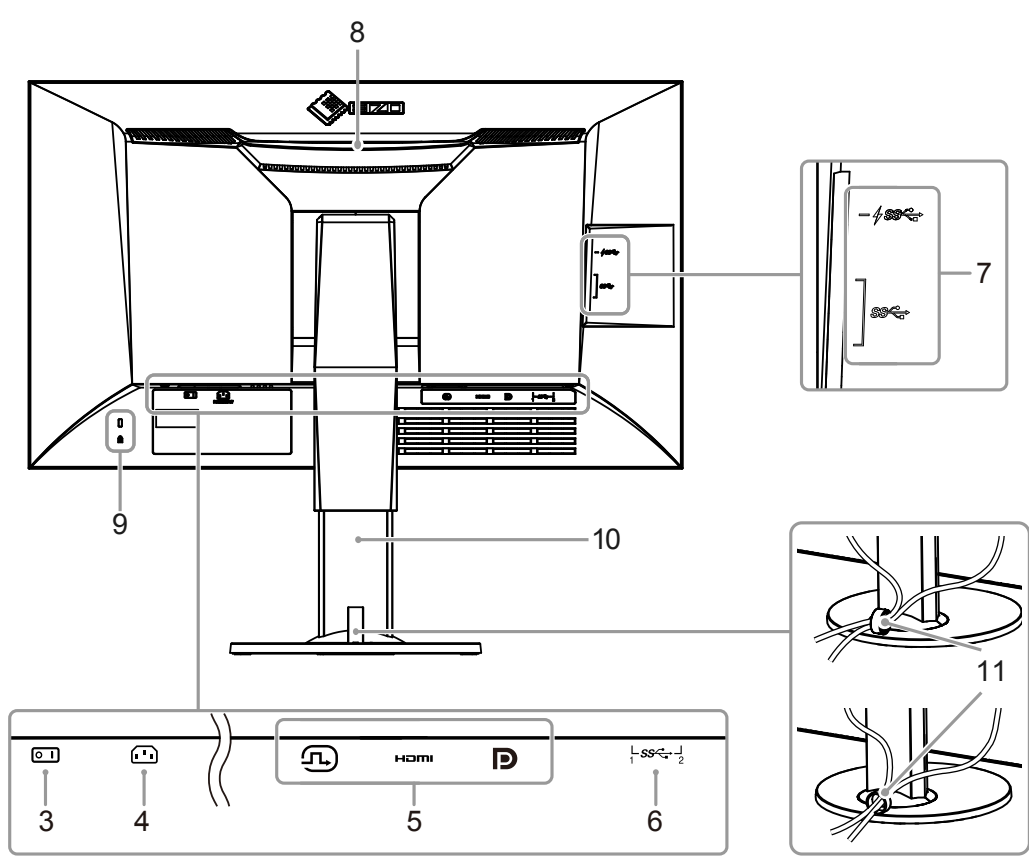

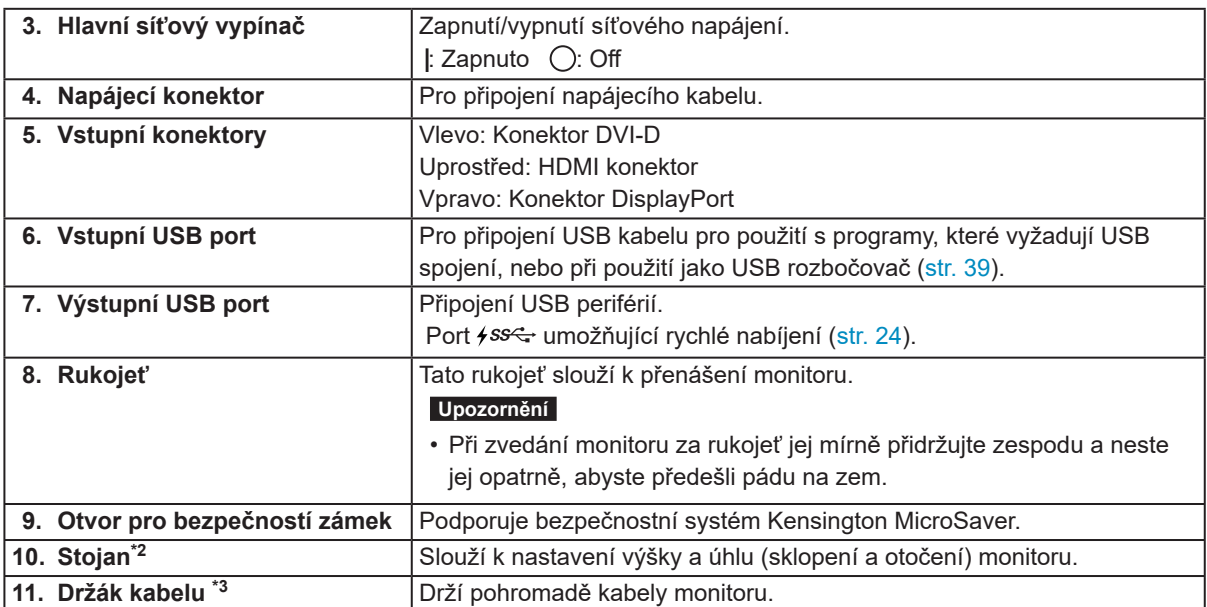

\*2 Po odmontování stojanu lze připevnit jiný držák / stojan dle vaší volby (viz "6-1. Připevnění volitelného držáku" (str. 32)).

\*3 Podrobnosti o instalaci držáku kabelu viz "6-3. Připevnění/uvolnění držáku kabelu" (str. 37).

# **1-3. Disk EIZO LCD Utility**

K monitoru je přibalen CD-ROM disk "EIZO LCD Utility Disk". V následující tabulce je uveden obsah disku a přehled softwarových aplikací.

### **●Obsah disku a přehled softwaru**

Na disku se nacházejí softwarové aplikace pro kalibraci monitoru a návod k obsluze. Informace o tom, jak spustit software nebo jak přistupovat k souborům, naleznete v souboru "Readme.txt" nebo "read me" na disku.

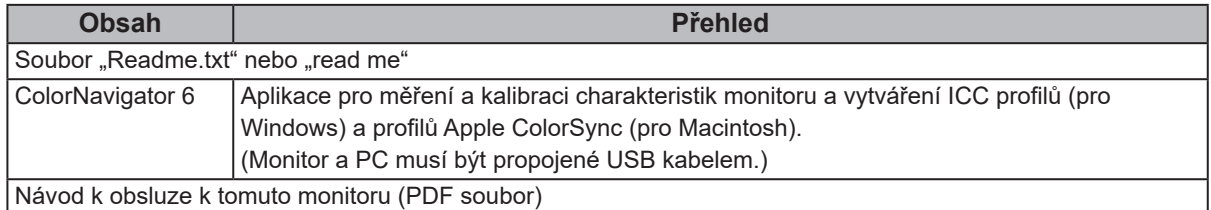

### **●Použití softwaru ColorNavigator 6**

Podrobné informace o instalaci a používání softwaru naleznete v příslušném Návodu k obsluze (User's Manual) na disku CD-ROM. Při použití tohoto programu musí být připojen k monitoru počítač pomocí přiloženého USB kabelu. Více informací o připojení pomocí kabelu USB naleznete v kapitole (str. 40).

### **Upozornění**

• Při použití programu ColorNavigator nemanipulujte s vypínačem ani přepínači režimů na předním panelu monitoru.

# **1-4. Kompatibilní rozlišení**

Tento monitor podporuje následující rozlišení.

### **●DVI**

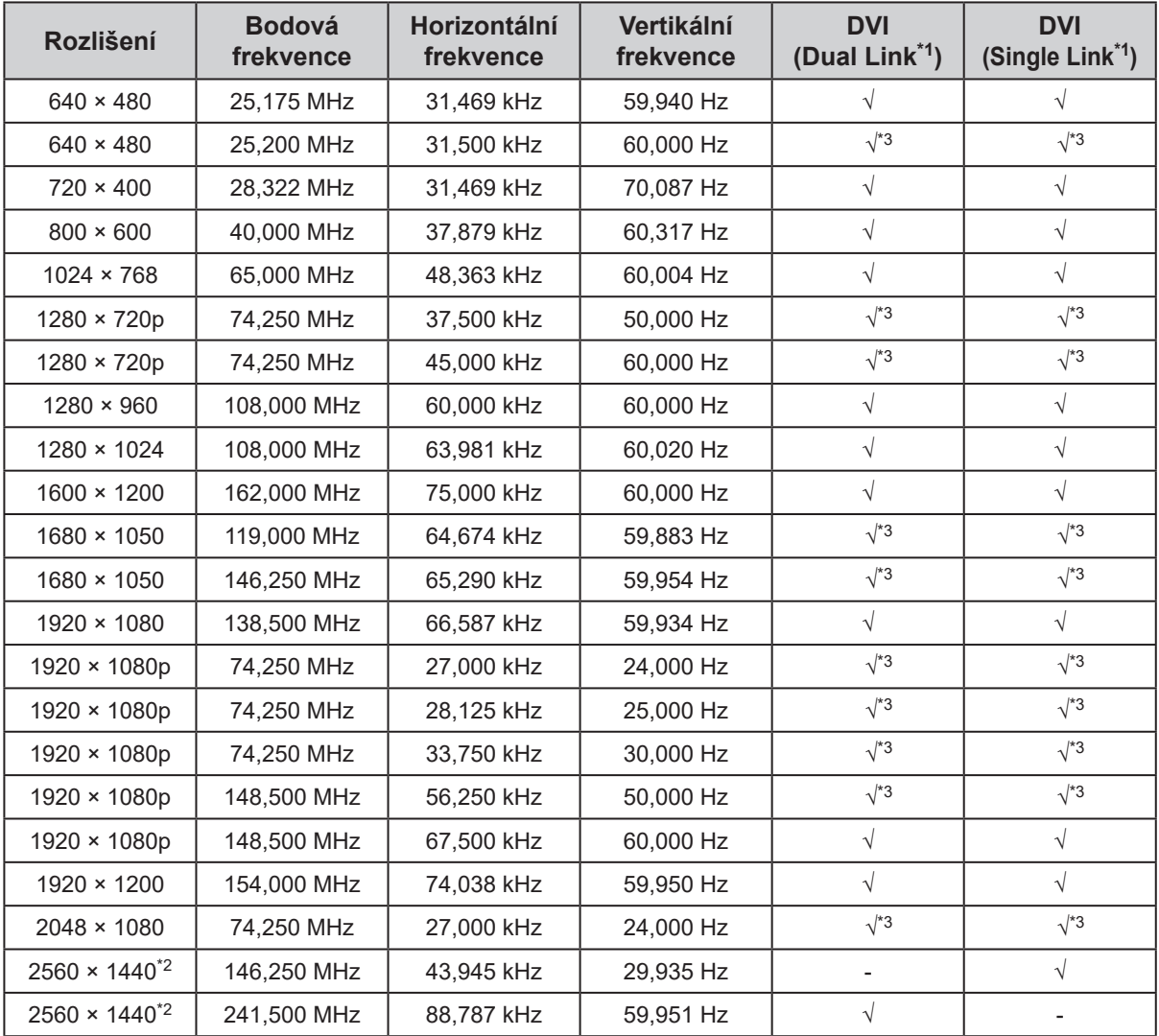

. . . . . . . . . . . .

\*1 Položku "Signal Format" (str. 28) je nutné nastavit.

\*2 Doporučené rozlišení

\*3 Musí být určeno výstupní zařízení. Blíže viz návod od výstupního zařízení.

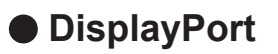

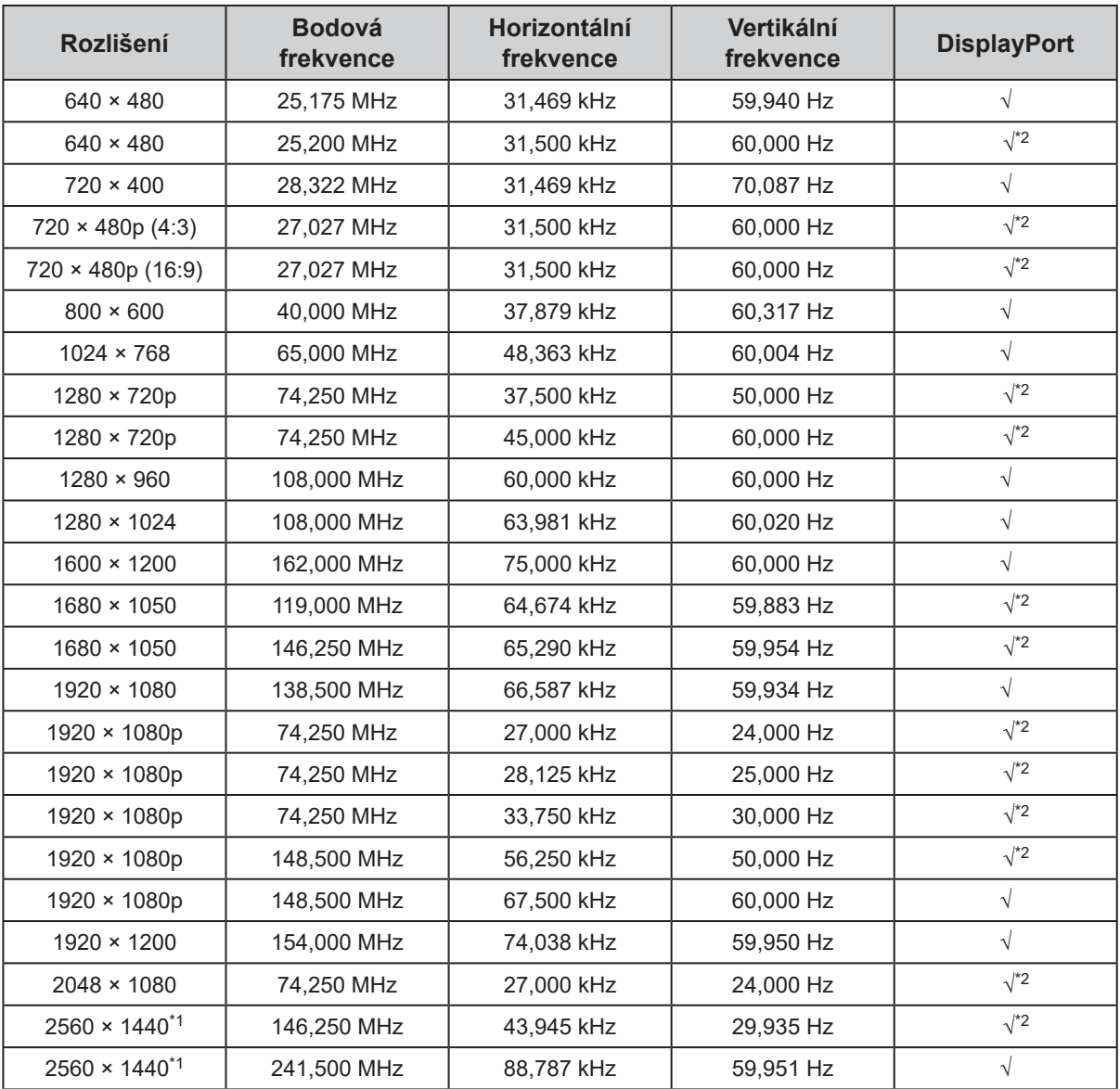

\*1 Doporučené rozlišení

\*2 Musí být určeno výstupní zařízení. Blíže viz návod od výstupního zařízení.

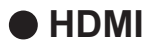

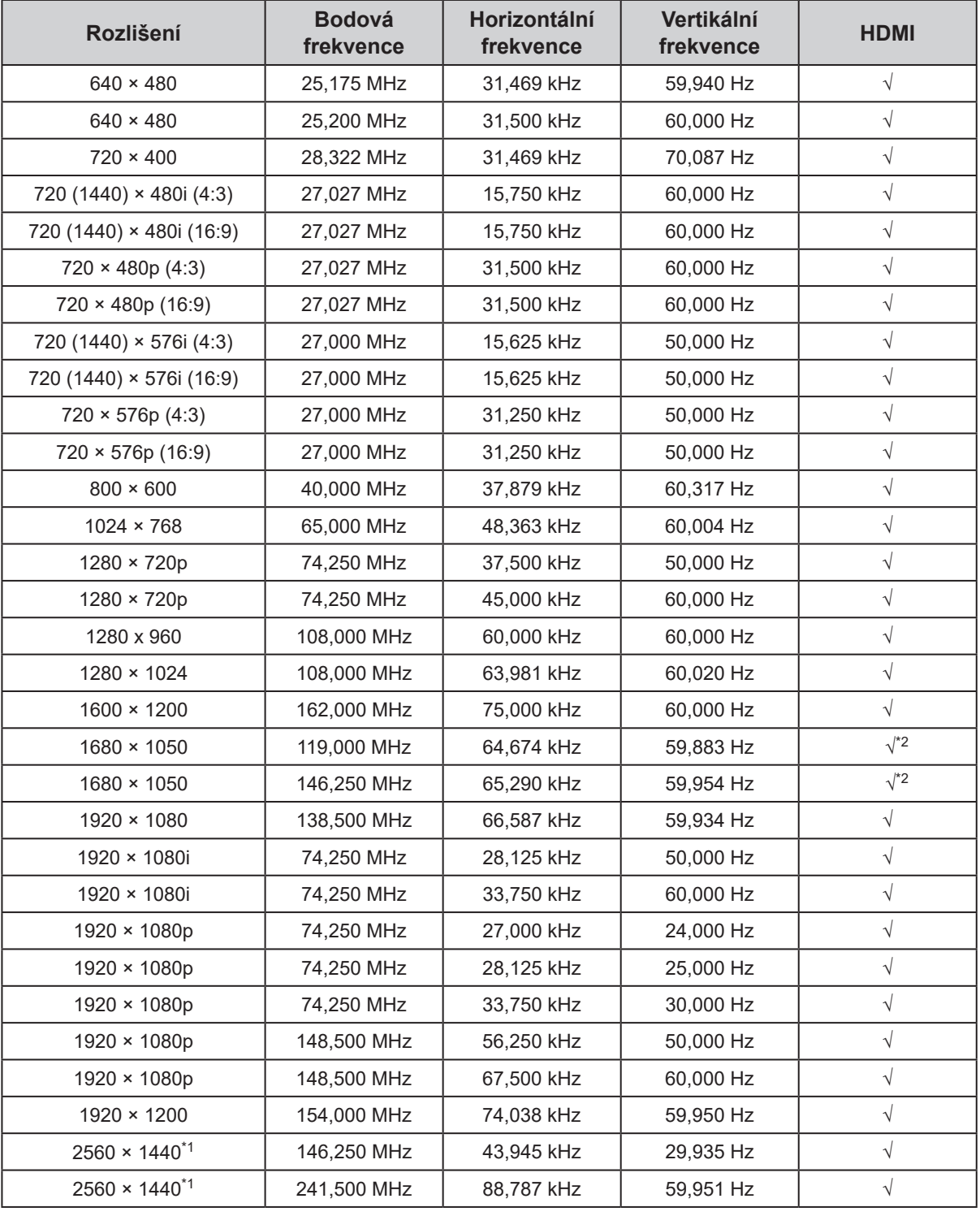

\*1 Doporučené rozlišení

\*2 Musí být určeno výstupní zařízení. Blíže viz návod od výstupního zařízení.

# **1-5. Nastavení rozlišení**

Pokud vám bude po připojení monitoru k PC připadat, že je rozlišení nevhodné, nebo pokud budete chtít rozlišení změnit, následujte instrukce níže.

### **●Windows 10**

- 1. Klepněte pravým tlačítkem myši na volném místě plochy.
- 2. Z nabídky vyberte "Nastavení zobrazení".
- 3. V dialogovém okně "Přizpůsobení displeje" klepněte na "Upřesňující nastavení zobrazení".
- 4. Zvolte příslušný monitor a poté nastavte jeho rozlišení v rozbalovací nabídce "Rozlišení".
- 5. Klikněte na "Použít".
- 6. V potvrzujícím dialogu klepněte na "Uložit změny".

### **●Windows 8.1 / Windows 7**

- 1. Chcete-li zobrazit pracovní plochu ve Windows 8.1, klepněte na dlaždici "Desktop" (Plocha) na obrazovce Start.
- 2. Klepněte pravým tlačítkem myši na volném místě plochy.
- 3. Z nabídky vyberte "Screen resolution" (Rozlišení obrazovky).
- 4. Zvolte příslušný monitor a poté nastavte jeho rozlišení v rozbalovací nabídce "Rozlišení".
- 5. Klikněte na "OK".
- 6. V potvrzujícím dialogu klepněte na "Keep changes" (Uložit změny).

### **Poznámka**

• Při změně velikosti znaků nebo jiných zobrazovaných položek zvolte v ovládacích panelech položku "Display" a změňte velikost zobrazení.

### **●OS X Mountain Lion (10.8) a novější**

- 1. Vyberte "System Preferences" (Systémová nastavení) z nabídky Apple.
- 2. Po zobrazení dialogu "System Preferences" (Systémová nastavení) klepněte na "Displays" (Zobrazení).

(V OS X Mountain Lion (10.8) klikněte na "Displays" v "Hardware".)

- 3. V dialogu vyberte záložku "Display" (Monitor) a v políčku "Resolutions" (Rozlišení) zvolte "Change" (Změnit).
- 4. V seznamu možných nastavení zvolte rozlišení, které si přejete. Není-li požadované rozlišení uvedeno v seznamu, stiskněte a podržte stisknuté tlačítko Option (Volby) na klávesnici a zvolte "Change".
- 5. Vaše volba se projeví okamžitě. Pokud jste s nastavením spokojeni, uzavřete okno.

### **●Mac OS X 10.7**

- 1. Vyberte "System Preferences" (Systémová nastavení) z nabídky Apple.
- 2. Po zobrazení dialogu "System Preferences" (Systémová nastavení) klepněte na "Displays" (Zobrazení) a "Hardware".
- 3. V dialogu vyberte záložku "Display" a zvolte rozlišení v políčku "Resolutions".
- 4. Vaše volba se projeví okamžitě. Pokud jste s nastavením spokojeni, uzavřete okno.

# **Kapitola 2 Základní nastavení**

Následující kapitola popisuje základní funkce a parametry, které lze nastavit prostřednictvím tlačítek na přední straně monitoru.

Pokročilá nastavení a konfigurační procedury se provádějí pomocí menu s nastavením, viz "Kapitola 3 Pokročilá nastavení" (str. 16).

# **2-1. Použití ovládacích tlačítek**

### **1. Zobrazení tlačítkové nabídky**

1. Klepněte na jakékoliv tlačítko (s výjimkou (b). Na obrazovce se objeví tlačítková nabídka.

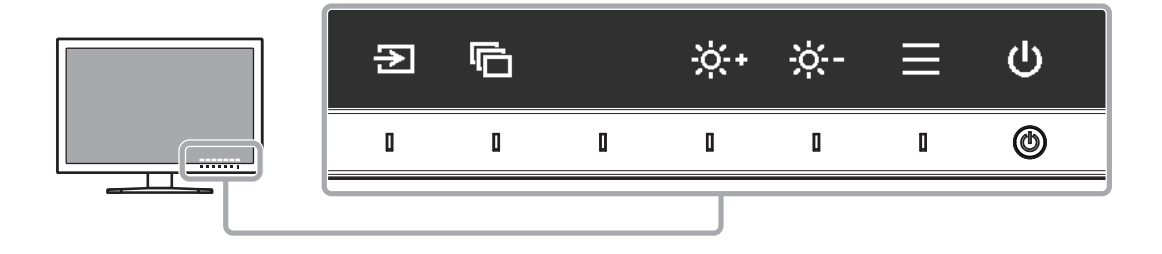

### **2. Nastavování/úpravy**

- 1. Pro provedení požadovaného nastavení/úprav klepněte na příslušné tlačítko. Objeví se menu s požadovaným nastavením.
- 2. Tlačítky nastavte/upravte zvolenou položku a poté ji volbou v potvrďte.

### **3. Opuštění**

- 1. Stisknutím tlačítka  $\times$  opustíte aktuální nabídku.
- 2. Pokud není zobrazena žádná nabídka, dojde po několika vteřinách bez dotyku některého z tlačítek ke skrytí tlačítkové nabídky.

### **Poznámka**

• Obsah nápovědy se liší v závislosti na zvoleném menu nebo stavu.

# **2-2. Přepínání vstupních signálů**

V případě, že je k monitoru připojeno více vstupních zdrojů, lze mezi signály zobrazenými na obrazovce přepínat.

Po přepnutí vstupního signálu se v pravém dolním rohu obrazovky objeví jméno konektoru, jehož signál se právě zobrazuje.

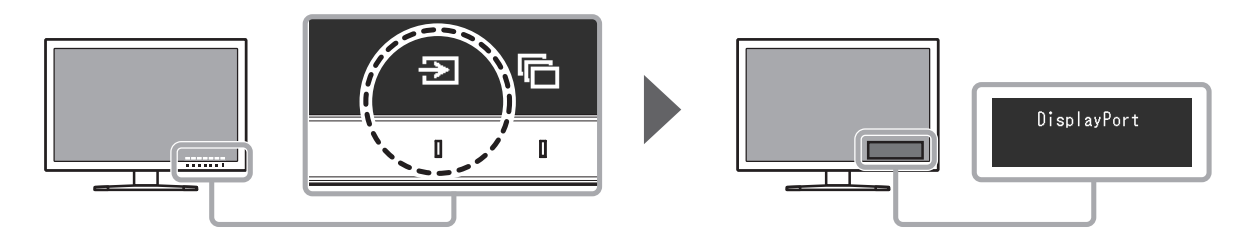

# **2-3. Volba režimu zobrazení (Color Mode)**

Tato funkce umožňuje snadnou volbu režimu zobrazení barev v závislosti na použití monitoru.

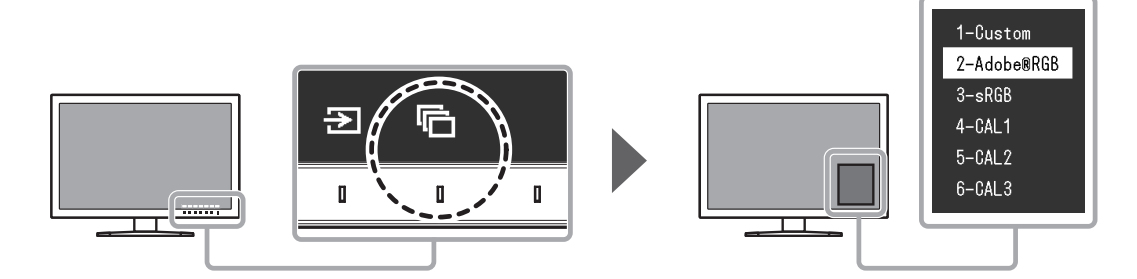

### **●Obrazové režimy**

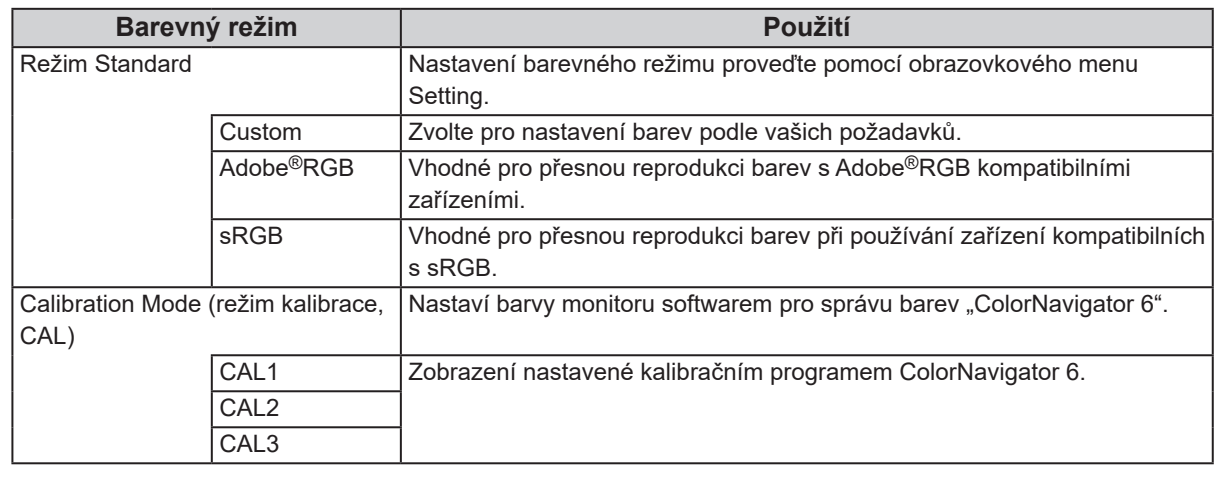

### **Poznámka**

- Menu s nastavením (Setting menu) a menu s volbou režimu (Mode menu) nemohou být zobrazena současně.
- Volbu určených režimů lze zablokovat. Více informací naleznete v kapitole "Mode Skip" (str. 24).
- Výsledek nastavení v programu ColorNavigator 6 se projeví v každém z níže uvedených režimů v závislosti na konektoru použitém pro připojení monitoru a PC.
	- CAL1: DVI
	- CAL2: DisplayPort
- CAL3: HDMI

# **2-4. Nastavení jasu**

Jas obrazovky lze nastavit tak, aby vyhovoval použití monitoru a osobním preferencím uživatele.

### **Nastavitelný rozsah**

0 % až 100 %

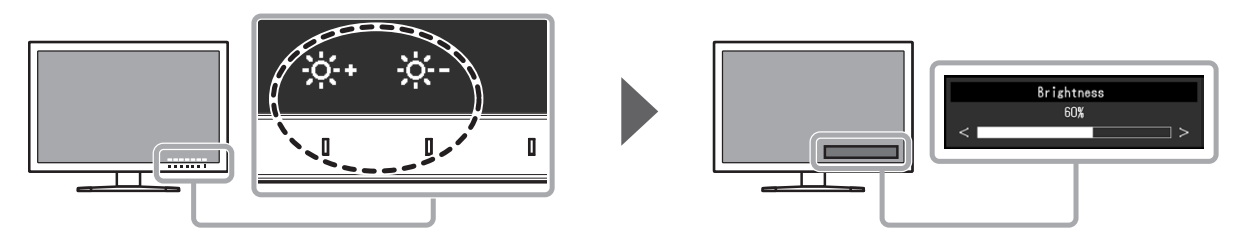

# **Kapitola 3 Pokročilá nastavení**

Tato kapitola popisuje pokročilá nastavení monitoru a postupy, které je možné provádět pomocí menu s nastavením. Pro základní nastavení funkcí tlačítky na předním panelu monitoru viz "Kapitola 2 Základní nastavení" (str. 14).

# **3-1. Základní ovládání menu s nastavením**

### **1. Zobrazení menu**

- 1. Klepněte na jakékoliv tlačítko (s výjimkou  $\biguplus$  ). Zobrazí se tlačítková nabídka.
- 2. Zvolte  $\equiv$ .

Objeví se menu s nastavením.

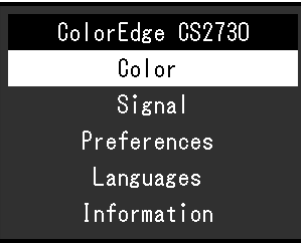

### **2. Nastavování/úpravy**

1. Pomocí  $\Delta$   $\vee$  zvolte menu, které chcete nastavovat, a pak stiskněte  $\vee$ . Objeví se submenu.

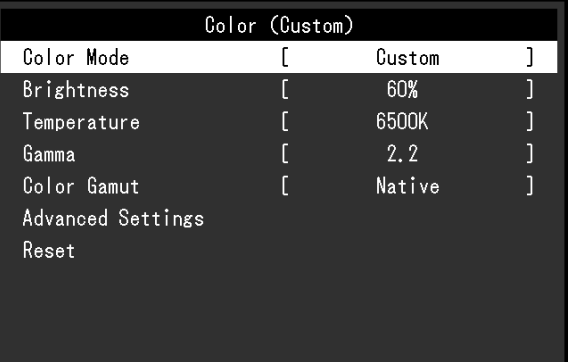

2. Pomocí  $\Delta$   $\Delta$  zvolte položku, kterou chcete nastavovat, a pak stiskněte  $\Delta$ . Objeví se menu s požadovaným nastavením.

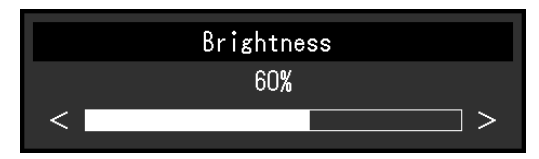

3. Zvolenou položku nastavte pomocí  $\langle \cdot | \cdot \rangle$ a pak stiskněte  $\langle \cdot | \cdot \rangle$ Objeví se submenu.

Stisknutím tlačítka X v průběhu nastavování dojde ke zrušení aktuální operace a obnovení stavu příslušného nastavení na původní hodnotu.

### **3. Opuštění**

- 1. Zvolte  $\times$  . Objeví se menu s nastavením.
- 2. Zvolte  $\times$ . Objeví se menu s nastavením.

### **Poznámka**

• Obsah nápovědy se liší v závislosti na zvoleném menu nebo stavu.

# **3-2. Přehled funkcí v menu s nastavením**

### **●Color**

Pokud je zobrazení v režimu Standard (Custom / Adobe®RGB / sRGB), je možné změnit barevné nastavení každého režimu podle vlastních potřeb.

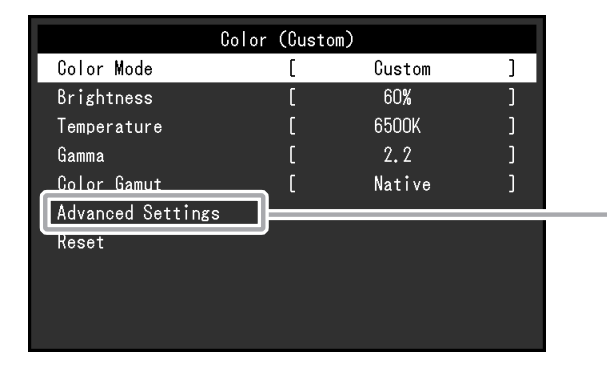

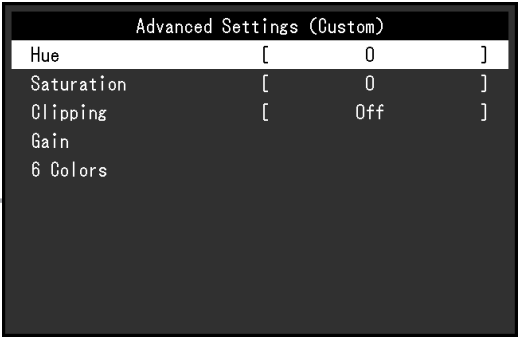

### **Upozornění**

• Stejný obraz může na více monitorech vypadat mírně odlišně kvůli charakteristickým vlastnostem každého monitoru. Jemné nastavení barev proveďte pomocí vizuálního porovnání obou monitorů.

#### **Poznámka**

• Hodnoty uváděné v "K" a "%" používejte pouze jako přibližné.

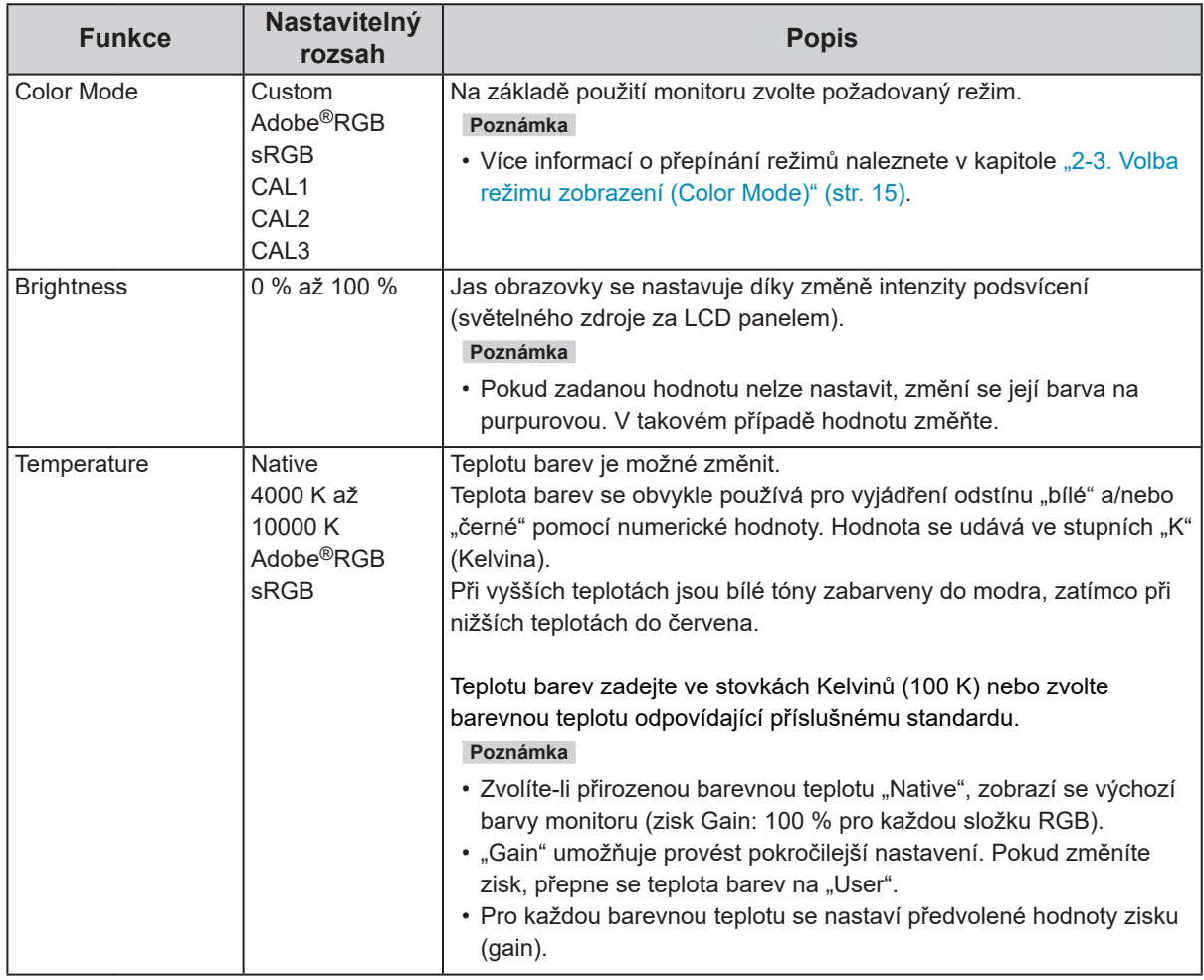

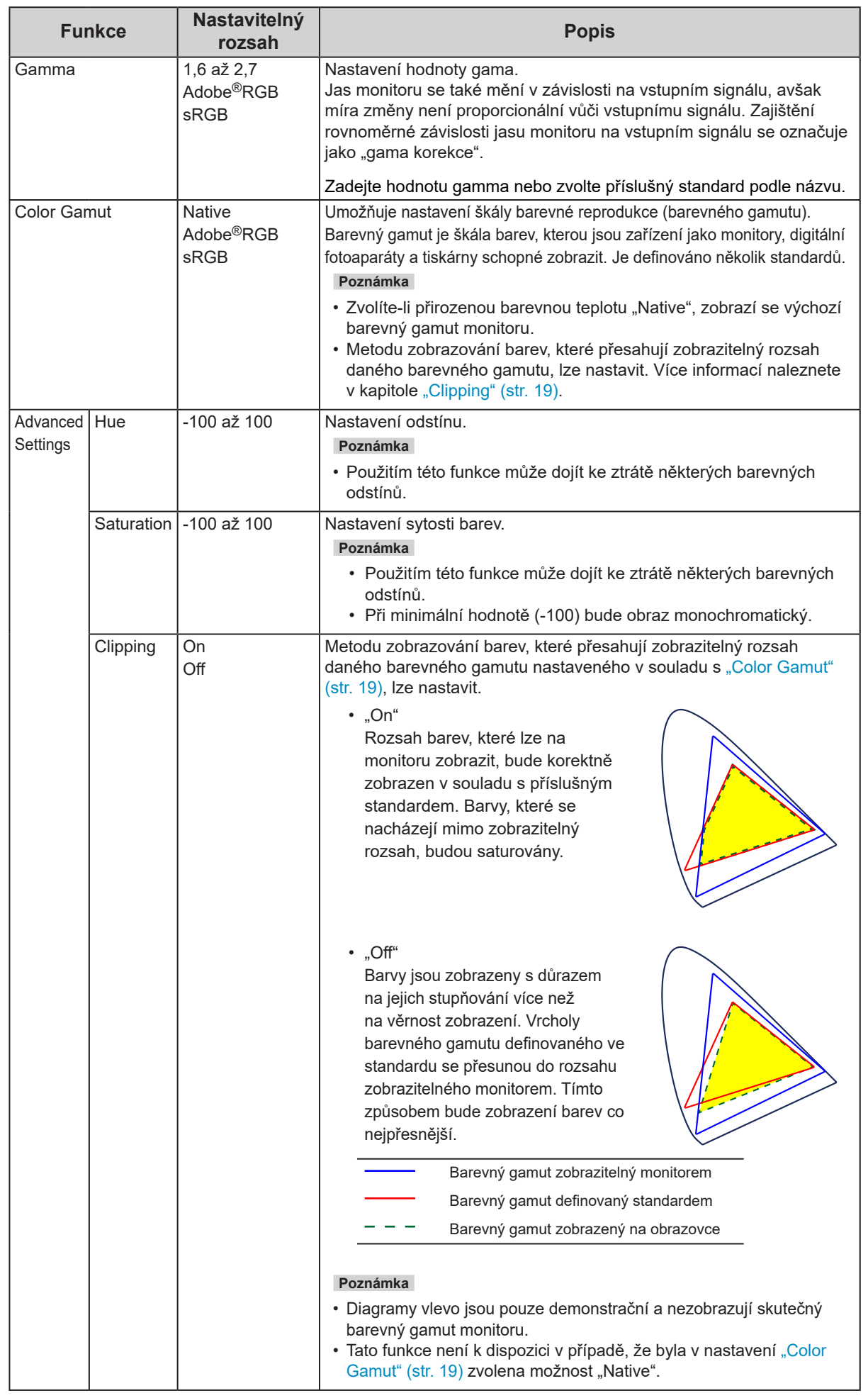

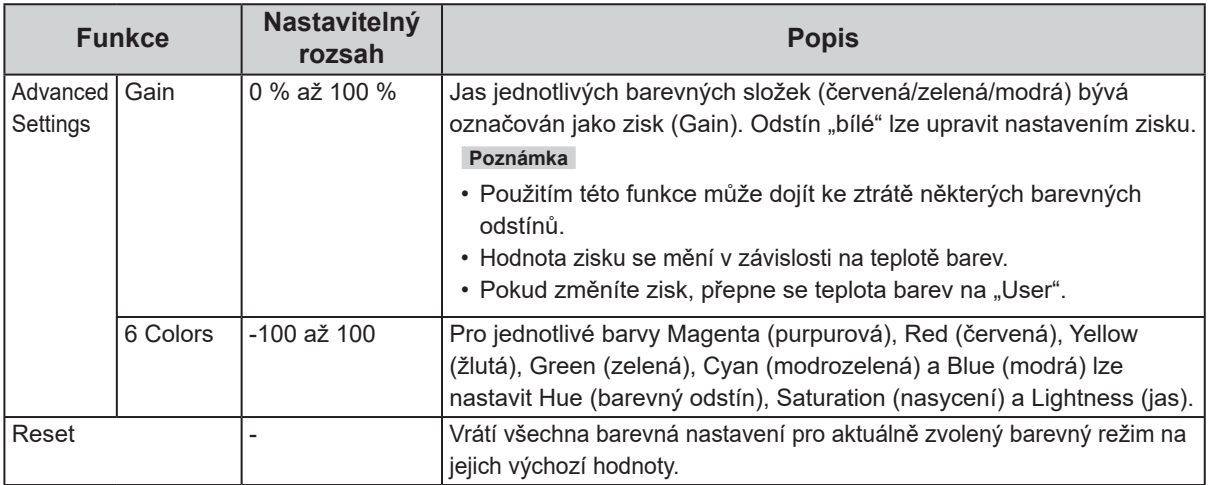

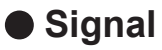

Nastavení signálu Signal slouží ke konfiguraci pokročilých nastavení pro vstupní signály, jako jsou velikost zobrazovaného obrazu a barevný formát.

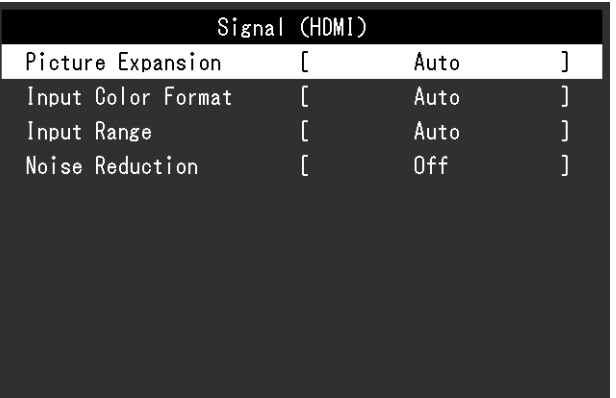

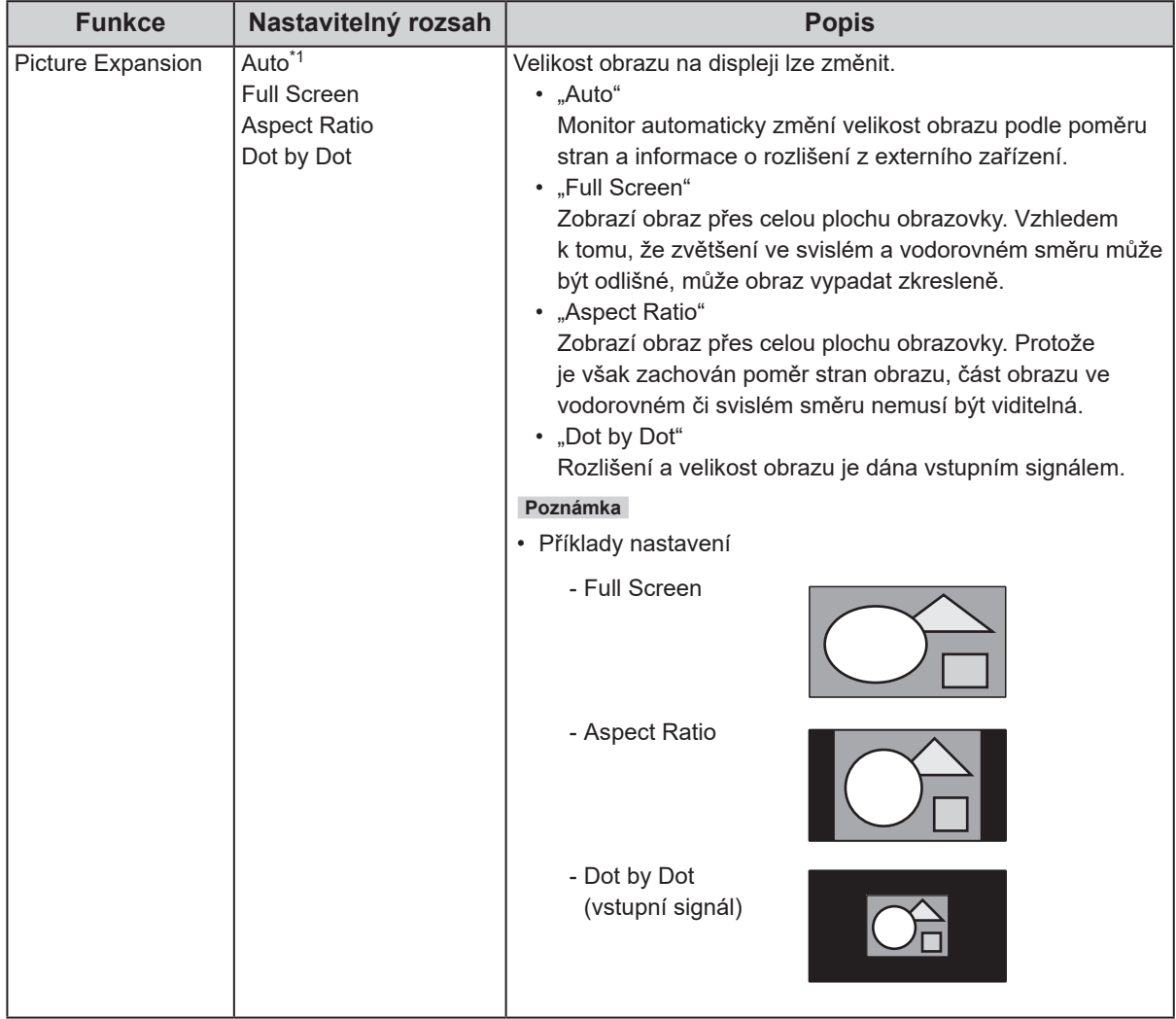

\*1 K dispozici pouze v případě, kdy je ze vstupu HDMI detekována informace o vstupním signálu automaticky určující toto nastavení

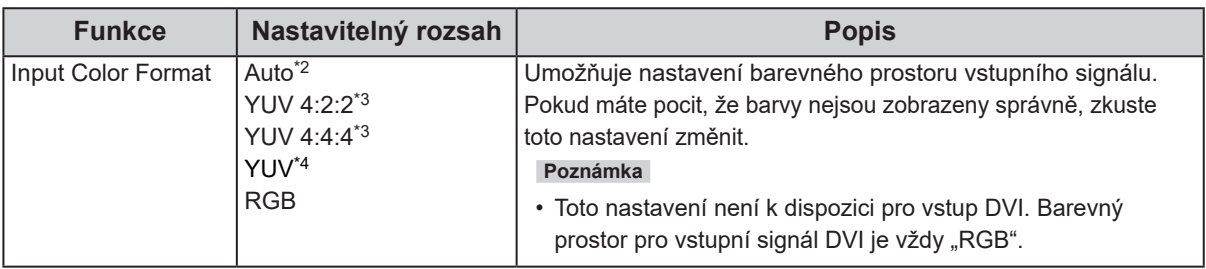

\*2 K dispozici pouze v případě, kdy je ze vstupu HDMI detekována informace o vstupním signálu automaticky určující toto nastavení

\*3 K dispozici pouze při vstupu HDMI

\*4 K dispozici pouze při vstupu DisplayPort

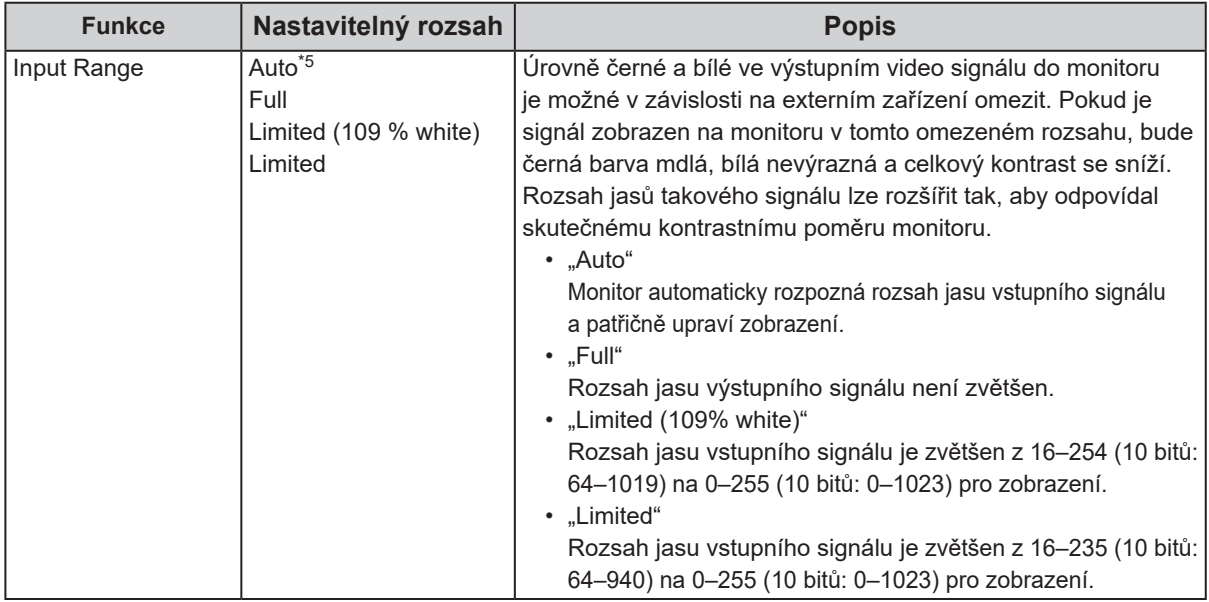

\*5 K dispozici pouze při vstupu DisplayPort nebo HDMI

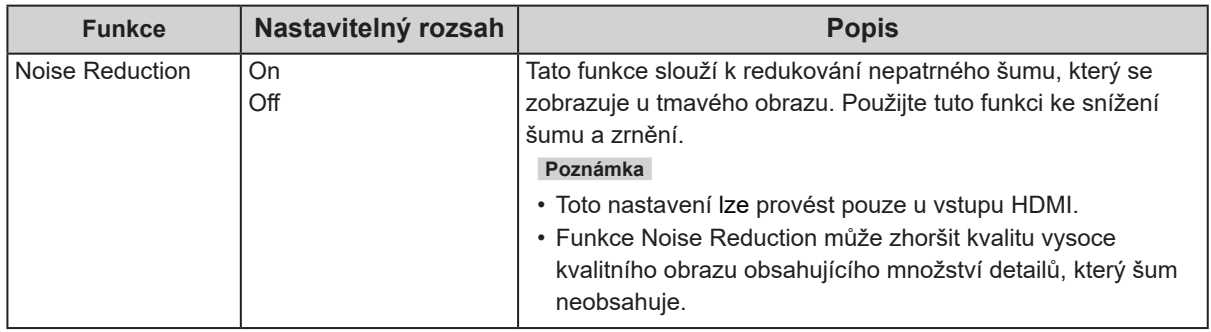

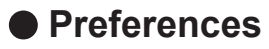

Nastavení monitoru lze upravit tak, aby vyhovovalo použití monitoru a osobním preferencím uživatele.

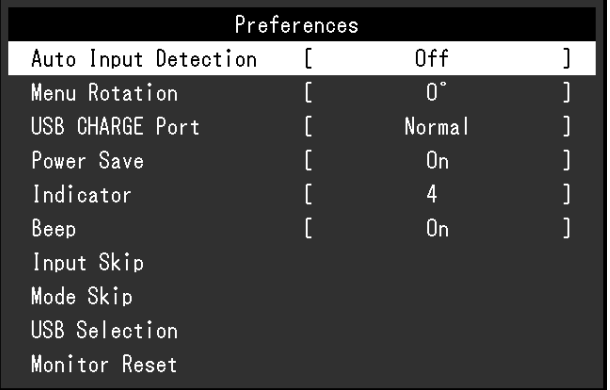

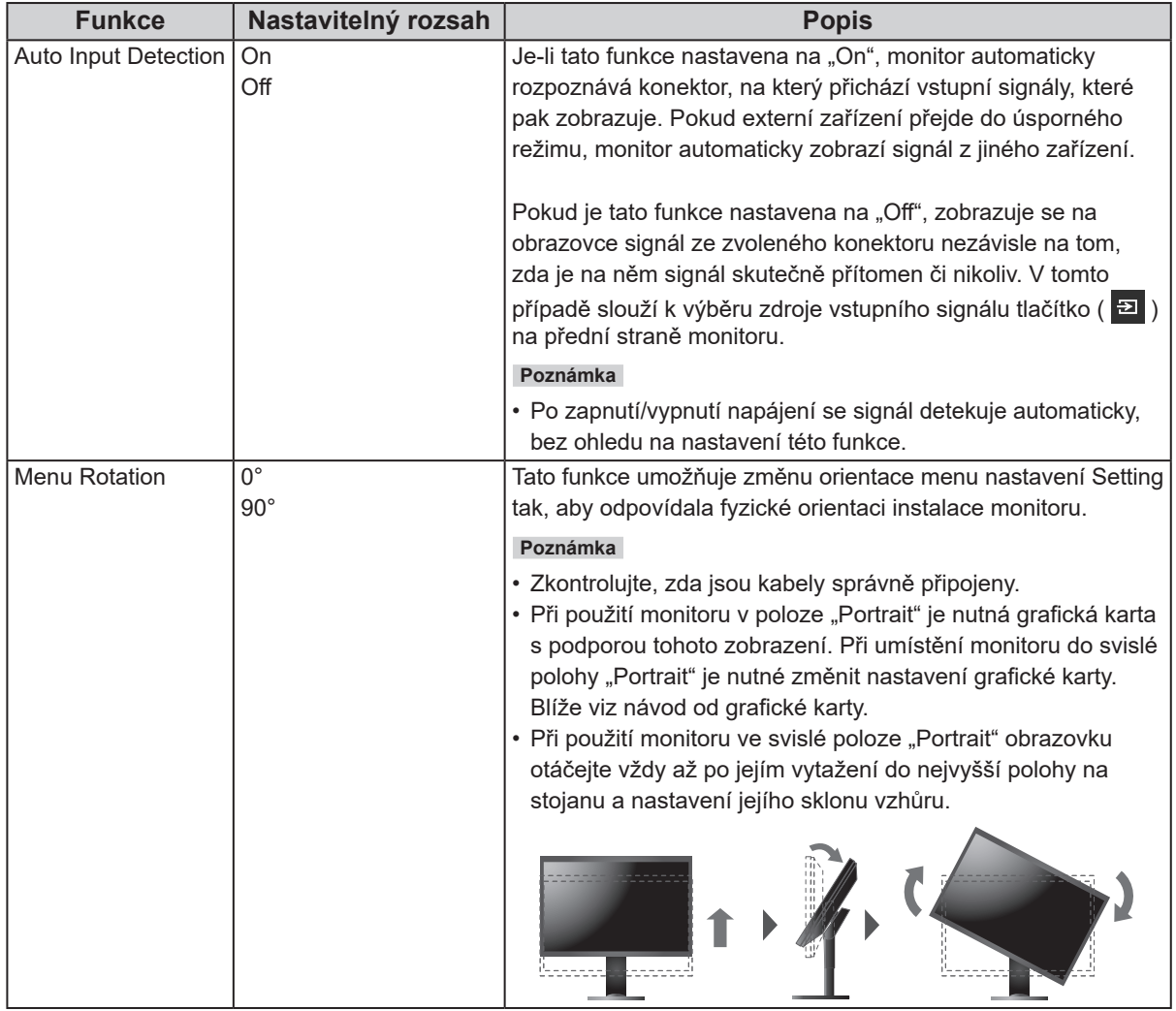

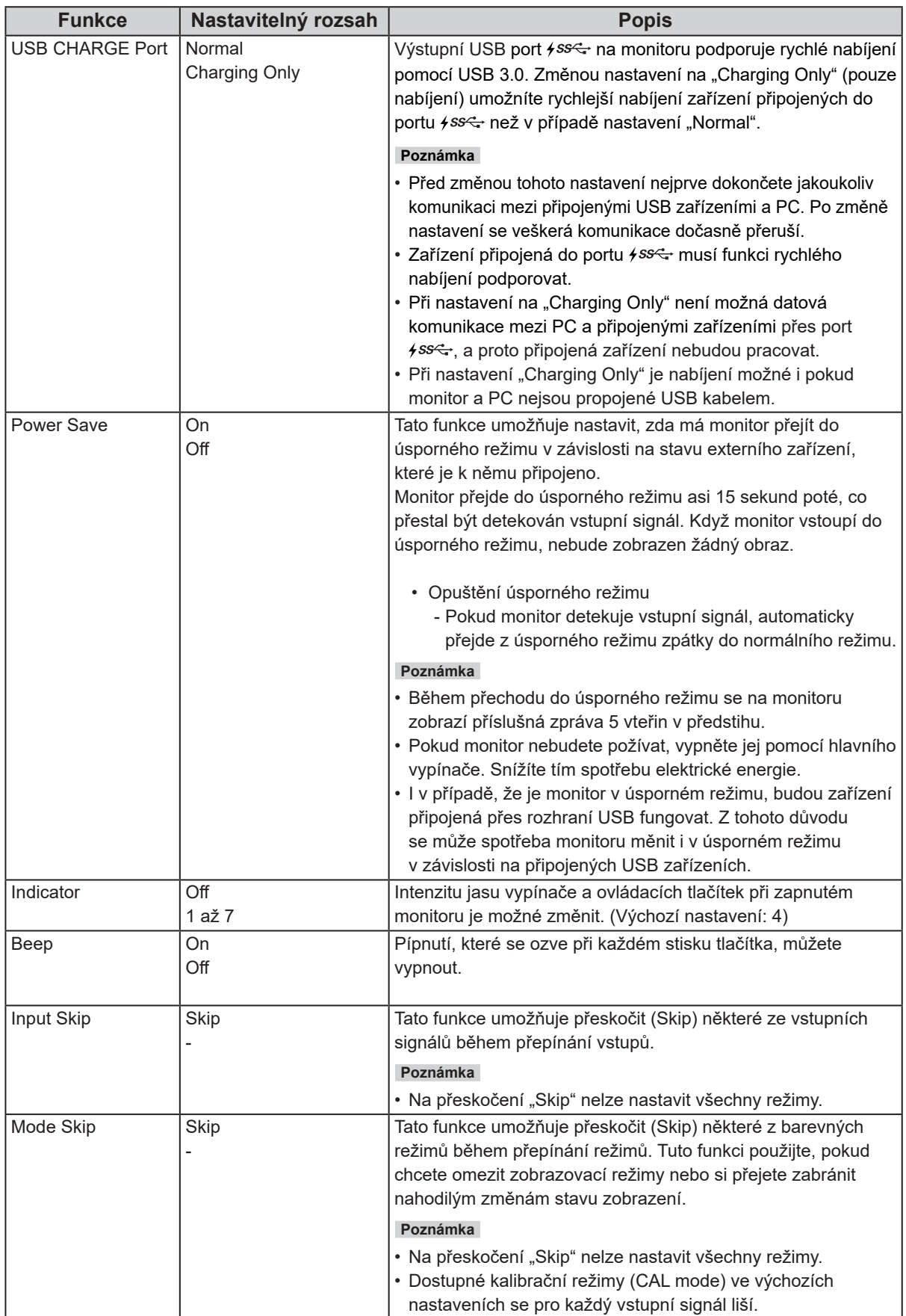

![](_page_24_Picture_168.jpeg)

![](_page_25_Picture_0.jpeg)

Jazyk zobrazovaných menu a zpráv lze změnit.

### **Nastavitelný rozsah**

English, Deutsch, Français, Español, Italiano, Svenska, Japanese, Simplified Chinese, Traditional Chinese (angličtina, němčina, francouzština, španělština, italština, švédština, japonština, zjednodušená čínština, tradiční čínština)

![](_page_25_Picture_48.jpeg)

### **●Information**

Zde můžete zjistit podrobné informace o monitoru (označení modelu, výrobní číslo, verzi firmware, provozní dobu, stav licence ColorNavigator, rozlišení, vstupní signál atd.).

![](_page_25_Picture_49.jpeg)

### Příklad:

# **Kapitola 4 Nastavení pro správce**

Tato kapitola popisuje konfiguraci položek v menu "Administrator Settings".

Toto menu slouží pro správce. Konfigurace těchto položek není vyžadována pro běžné použití monitoru.

# 4-1. Základní ovládání menu "Administrator Settings"

### **1. Zobrazení menu**

- 1. Klepnutím na U vypněte monitor.
- 2. Klepněte na tlačítko, které se nachází zcela vlevo, a podržte tlačítko U více než 2 vteřiny. Monitor se zapne.

![](_page_26_Figure_7.jpeg)

Objeví se menu "Administrator Settings".

![](_page_26_Picture_130.jpeg)

### **2.Settings**

1. Pomocí  $\wedge$  V zvolte položku, kterou chcete nastavovat, a pak stiskněte  $\vee$ . Objeví se menu s požadovaným nastavením.

![](_page_26_Figure_12.jpeg)

### **3.Použití nastavení a opuštění**

1. Zvolte "Apply" a následně  $\vee$ . Dojde k použití provedeného nastavení a opuštění menu "Administrator Settings".

# **4-2. Funkce menu "Administrator Settings"**

![](_page_27_Picture_203.jpeg)

![](_page_27_Picture_204.jpeg)

 $\overline{a}$ 

![](_page_27_Picture_205.jpeg)

# **Kapitola 5 Řešení problémů**

# **5-1. Žádný obraz**

![](_page_28_Picture_227.jpeg)

# **5-2. Problémy se zobrazením**

![](_page_29_Picture_212.jpeg)

# **5-3. Ostatní problémy**

![](_page_30_Picture_186.jpeg)

. . . . . . . . . . . . . . . .

# **Kapitola 6 Reference**

# **6-1. Připevnění volitelného držáku**

Po odmontování stojanu lze připevnit jiný volitelný držák / stojan dle vaší volby. Příslušné volitelné držáky nebo stojany naleznete na našem webu. http://www.eizoglobal.com

### **Upozornění**

- Při montáži ramene/držáku postupujte podle instrukcí v návodu od jejich výrobce.
- Pokud použijete přídavné rameno/držák jiného výrobce, měl by splňovat následující podmínky podle standardu
- VESA. Pro připevnění ramena nebo držáku použijte šrouba VESA, které jsou součástí balení tohoto monitoru.
- Rozteč otvorů držáku: 100 mm × 100 mm
- Požadované rozměry pro montáž ramena nebo držáku podle standardu VESA: 122 mm × 122 mm nebo méně
- Tloušťka desky: 2,6 mm
- Musí mít dostatečnou maximální nosnost pro udržení monitoru (bez stojanu) a připojených součástí (kabelů atd.).
- Použijte rameno/držák, které bude umožňovat následující naklonění monitoru.
- Nahoru 45˚, dolů 45˚
- Kabely připojte až po upevnění držáku/ramene.
- S odmontovaným stojanem nehýbejte nahoru a dolů. Mohlo by dojít k poranění nebo k poškození tohoto zařízení.
- Monitor a rameno/držák jsou těžké. Při jejich upuštění může dojít k jejich poškození nebo k poranění.
- Při instalaci monitoru do svislého režimu Portrait otočte obrazovku o 90˚ ve směru hodinových ručiček.

### **Montáž volitelného držáku (stojanu)**

### **1. Abyste předešli poškození obrazovky, položte LCD monitor na měkkou utěrku rozprostřenou na stabilním a rovném podkladu. Strana s displejem musí mířit dolů.**

### **2. Odmontujte stojan.**

Dle obrázku níže stiskněte uzamykací tlačítko (**1**) a držte jej. Posuňte stojan směrem k základně až na doraz (**2**). Poté stojan nadzvedněte (**3**).

![](_page_32_Figure_4.jpeg)

### **3. Uchyťte přídavné rameno/držák k monitoru.**

Pro připevnění ramena nebo držáku použijte šrouba VESA, které jsou součástí balení tohoto monitoru.

### **Připevnění původního stojanu zpět**

- **1. Odšroubujte upevňovací šrouby přídavného ramene (nebo stojanu) a demontujte jej.**
- **2. Abyste předešli poškození obrazovky, položte LCD monitor na měkkou utěrku rozprostřenou na stabilním a rovném podkladu. Strana s displejem musí mířit dolů.**
- **3.Připevněte originální stojan zpět.**

Dle obrázku níže vložte čtyři záklopky ve stojanu do příslušných čtvercových otvorů na zadním panelu monitoru (**1**) a zasuňte stojan směrem nahoru, dokud neuslyšíte zřetelné zacvaknutí (**2**).

![](_page_33_Figure_0.jpeg)

# **6-2. Montáž základny stojanu**

### **Postup při demontáži**

Základnu stojanu připevněnou při montáži lze oddělat následujícím způsobem.

- **1.Položte LCD monitor na měkkou utěrku rozprostřenou na stabilním podkladu. Strana s displejem musí mířit dolů.**
- **2. Nadzvedněte páčku na spodní straně základny stojanu.**

![](_page_33_Picture_6.jpeg)

**3. Otočte základnu stojanu proti směru hodinových ručiček a sejměte ji.**

![](_page_33_Picture_8.jpeg)

### **Postup při montáži**

Odmontovanou základnu stojanu lze opět upevnit k monitoru pomocí následujícího postupu.

### **1.Položte LCD monitor na měkkou utěrku rozprostřenou na stabilním podkladu. Strana s displejem musí mířit dolů.**

![](_page_34_Picture_3.jpeg)

**2.Připevněte základnu stojanu do svorky.**

![](_page_34_Picture_5.jpeg)

**3. Otočte základnu stojanu proti směru hodinových ručiček dokud neuslyšíte zacvaknutí.**

![](_page_35_Picture_1.jpeg)

# **6-3. Připevnění/uvolnění držáku kabelu**

Součástí balení je držák kabelů. Držák kabelů využijete při organizaci kabelů připojených k monitoru.

**Postup při montáži**

- **1.Prostrčte kabely držákem.**
- **2. Držák kabelů zavřete.**

![](_page_36_Picture_5.jpeg)

**3. Držák kabelu podržte uzavřený a vložte jej do stojanu.**

![](_page_36_Figure_7.jpeg)

### **Poznámka**

• Držák kabelu jde do stojanu vsunout vodorovně či souběžně. Orientaci držáku upravte podle směru vedení kabelů.

![](_page_36_Picture_10.jpeg)

**Postup při demontáži**

- **1. Držák kabelů zavřete.**
- **2.Podržte držák kabelu uzavřený a vytáhněte jej ze stojanu.**

![](_page_36_Picture_14.jpeg)

# **6-4. Připojení více externích zařízení**

K výrobku je možno připojit více externích zařízení a přepínat zobrazení mezi nimi.

### **Příklady zapojení**

![](_page_37_Figure_3.jpeg)

### **Poznámka**

- Vstupní signál se změní po každém klepnutí na tlačítko ( $\Xi$ ) na přední straně monitoru. V pravém dolním rohu obrazovky objeví jméno aktivního vstupního konektoru.
- Monitor automaticky rozpoznává konektor, přes který přichází vstupní signály, a adekvátně zobrazí obraz. Více informací naleznete v kapitole "Auto Input Detection" (str. 23).

# **6-5. Používání USB (Universal Serial Bus)**

Tento přístroj je vybaven vestavěným USB rozbočovačem. Funguje jako USB rozbočovač v případě, že je připojen k PC s podporou připojení více USB zařízení.

#### **Poznámka**

- Tento přístroj podporuje USB 3.0. Po připojení k perifernímu zařízení s podporou USB 3.0 je možná vysokorychlostní datová komunikace (nicméně pouze tehdy, pokud je USB kabel použitý k propojení PC a periferního zařízení kompatibilní s USB 3.0).
- Výstupní USB port <del>/ ss<.</del> také podporuje rychlé nabíjení. To umožňuje rychlé dobití vašeho chytrého telefonu nebo tabletu. (Viz "USB CHARGE Port" (str. 24))

### **●Systémové požadavky**

- Počítač vybavený portem USB
- Windows 10 / Windows 8.1 / Windows 7 nebo Mac OS X 10.7.5 a novější
- Kabel USB (UU200SS (USB 3.0))

### **Upozornění**

- Tento monitor nemusí pracovat správně se všemi PC, OS nebo perifériemi. S dotazy na kompatibilitu periférií s USB se obraťte na jejich výrobce.
- I v případě, že je monitor v úsporném režimu, budou zařízení připojená přes rozhraní USB fungovat. Z tohoto důvodu se může spotřeba monitoru měnit i v úsporném režimu v závislosti na připojených USB zařízeních.
- Při vypnutí hlavního vypínače nebudou zařízení připojená do USB portů pracovat.
- Pokud je položka "USB CHARGE Port" v menu s nastavením "Preferences" nastavena na "Charging Only", nebude periferní zařízení fungovat ani v případě, že je připojeno do portu  $\frac{1}{5}$
- Před změnou nastavení položky menu "USB CHARGE Port" ukončete komunikaci mezi všemi periferními zařízeními připojenými k monitoru a k PC. Po změně nastavení se veškerá komunikace dočasně přeruší.

### **●Postup zapojení (nastavení USB funkce)**

- 1. Nejprve připojte monitor k počítači pomocí signálového kabelu, potom zapněte počítač.
- 2. Propojte USB kabelem výstupní USB port počítače a vstupní USB port 1 monitoru. Po zapojení USB kabelu se automaticky nastaví funkce USB rozbočovače.
- 3. Připojte USB zařízení do USB portu (výstupního) na monitoru.

### **Poznámka**

• Ve výchozím nastavení je aktivován vstupní USB port 1. Pro připojení dvou počítačů viz "USB Selection" (str. 25).

![](_page_39_Figure_6.jpeg)

# **6-6. Technické údaje**

![](_page_40_Picture_279.jpeg)

 $\sim$   $\sim$  $\sim$   $\sim$   $\sim$   $\sim$  . . . . . . . . . . . . . .

![](_page_41_Picture_105.jpeg)

Jednotky: mm

![](_page_42_Figure_2.jpeg)

![](_page_42_Figure_3.jpeg)

![](_page_42_Figure_4.jpeg)

![](_page_42_Figure_5.jpeg)

![](_page_42_Figure_6.jpeg)

![](_page_42_Picture_7.jpeg)

![](_page_42_Figure_8.jpeg)

![](_page_42_Figure_9.jpeg)

![](_page_42_Figure_10.jpeg)

**●Hlavní výchozí nastavení**

![](_page_43_Picture_155.jpeg)

### **●Příslušenství**

![](_page_43_Picture_156.jpeg)

Aktuální informace o příslušenství naleznete na našich webových stránkách. http://www.eizoglobal.com

# **Kapitola 7 Slovníček**

### **Adobe®RGB**

Jedná se o definici RGB barevného prostoru navrženou firmou Adobe Systems v roce 1998. Rozsah zobrazitelných barev (barevný gamut) je širší než u sRGB a je velmi vhodný pro oblast tisku apod.

### **Barevný prostor**

Jsou k dispozici barevné prostory YUV a RGB. Prostor YUV používá pro vyjádření barev svítivost (Y), barevný rozdíl modré složky (U) a barevný rozdíl červené složky (V). Systém RGB zase využívá intenzity 3 barevných složek – červené (Red), zelené (Green) a modré (Blue).

### **DisplayPort**

Jde o rozhraní pro obrazové signály podle standardu VESA. Mělo nahradit konvenční digitální (DVI) a analogová rozhraní. Je schopno přenášet signály o vysokém rozlišení a zvukové signály současně, což DVI neumožňuje. Součástí standardu jsou konektory o standardní a malé velikosti.

### **DVI (Digital Visual Interface)**

Rozhraní pro digitální ploché monitory. DVI je schopno přenášet z počítače přímo digitální data bez ztráty kvality.

Využívá se přenosová metoda TMDS a DVI konektory. Existují dva typy DVI konektorů. Prvním je DVI-D konektor, který se používá pouze pro digitální signály. Druhým typem je konektor DVI-I, který je schopen přenášet jak digitální, tak analogové signály.

### **Gain**

Nastavení intenzity každé ze tří základních barevných složek – červené (red), zelené (green) a modré (blue). Barva na LCD monitoru vzniká díky barevnému filtru LCD panelu. Červená, zelená a modrá jsou základní barvy. Všechny barvy obrazu monitoru pak vznikají kombinací těchto 3 barev. Barevný tón lze změnit díky nastavení množství světla procházejícího skrz jednotlivé barevné filtry.

### **Gamma**

Hodnoty intenzity světla monitoru se mění nelineárně vůči úrovni vstupního signálu – tento vztah zachycuje "gama křivka". Je-li hodnota gama nízká, oblast tónů středního jasu se zobrazuje světlejší, pokud je vyšší, zobrazuje se tmavší. Změny hodnoty gama neovlivňují kontrast. Zvolte hodnotu gama vhodnou pro konkrétní zobrazovaný obsah.

### **HDCP (High-bandwidth Digital Content Protection)**

Systém kódování digitálního signálu, vyvinutý pro ochranu digitálního obsahu, jako je video, hudba apod.

Digitální signál je kódován a bezpečně přenášen z výstupního DVI nebo HDMI konektoru a následně dekódován na vstupní straně.

Digitální obsah nelze přehrát, pokud obě strany nepodporují systém HDCP.

### **HDMI (High-Definition Multimedia Interface)**

HDMI je standard pro digitální propojení, vyvinutý pro spotřební elektroniku a AV zařízení. Tento standard vychází z DVI standardu, který je jedním z nejčastěji používaných způsobů propojení počítače a monitoru. Nekomprimovaný obraz, zvuk a řídicí signály mohou být přenášeny pomocí jediného kabelu.

### **L\***

L\* je jednotka jasu založená na barevných prostorech CIELUV a CIELAB. CIELUV a CIELAB jsou barevné prostory, které popisují vztah mezi barvou a lidským zrakem, kde jednotka L\* odpovídá vnímanému jasu.

### **Rozlišení**

LCD panel je tvořen konečným počtem obrazových bodů (tzv. pixelů), které po rozsvícení vytvoří celkový obraz. Displej tohoto monitoru obsahuje 2560 pixelů ve vodorovném směru a 1440 pixelů ve svislém směru. Při rozlišení 2560 × 1440 je tedy obraz zobrazen přes celou obrazovku a při využití všech pixelů (1:1).

### **sRGB (Standard RGB)**

Mezinárodní standard pro reprodukci barev a barevný prostor pro periferní zařízení (např. monitory, tiskárny, digitální fotoaparáty, skenery). Tato forma jednoduchého sladění barev pro internet umožňuje zobrazení barevných tónů, které se blíží těm u zdrojového a cílového zařízení.

### **Teplota**

Teplota barev je metodou pro měření tónu bílé barvy, obvykle se udává v Kelvinech (K). Při vyšších teplotách jsou bílé tóny zabarveny do modra, zatímco při nižších teplotách do červena. 5000 K: Mírně načervenalá bílá 6500 K: Bílá, blízká dennímu světlu 9300 K: Mírně namodralá bílá

# **Příloha**

# **Ochranné známky**

HDMI, High-Definition Multimedia Interface a logo HDMI jsou ochranné známky nebo registrované ochranné známky společnosti HDMI Licensing, LLC v USA a dalších zemích.

Symbol shody DisplayPort a logo VESA jsou registrované ochranné známky společnosti Video Electronics Standards Association.

Logo SuperSpeed USB Trident je registrovaná ochranná známka společnosti USB Implementers Forum, Inc.

SS-

Kensigton a MicroSaver jsou registrované ochranné známky společnosti ACCO Brands Corporation. Thunderbolt je registrovaná ochranná známka společnosti Intel Corporation v USA a ostatních zemích. Microsoft, Windows a Windows Vista jsou registrované ochranné známky společnosti Microsoft Corporation v USA a dalších zemích.

Adobe je registrovaná ochranná známka společnosti Adobe Systems Incorporated v USA a ostatních zemích.

Apple, Mac OS, Macintosh a ColorSync jsou registrované ochranné známky společnosti Apple Inc. EIZO, logo EIZO, ColorEdge, DuraVision, FlexScan, FORIS, RadiForce, RadiCS, RadiNET, Raptor a ScreenManager jsou registrované ochranné známky společnosti EIZO Corporation v Japonsku a dalších zemích.

ColorEdge Tablet Controller, ColorNavigator, CuratOR, EIZO EasyPIX, EcoView NET, EIZO Monitor Configurator, EIZO ScreenSlicer, G-Ignition, i•Sound, Quick Color Match, Re/Vue, Screen Administrator a UniColor jsou ochranné známky společnosti EIZO Corporation.

Všechny ostatní názvy společností a výrobků jsou ochrannými známkami nebo registrovanými ochrannými známkami příslušných vlastníků.

# **Licence / Copyright**

Ke zobrazení znaků na tomto výrobku bylo použito oválné, tučné, bitmapové písmo navržené společností Ricoh.

# **FCC prohlášení o shodě**

![](_page_47_Picture_110.jpeg)

**OMEZENÁ ZÁRUKA**

### **OMEZENÁ ZÁRUKA**

EIZO Corporation (dále jen "**EIZO**") a distributoři autorizovaní společností EIZO (dále jen "**Distributoři**") zaručují, dále s výhradou a v souladu s podmínkami této omezené záruky (dále jen "Záruka"), aby původní kupující (dále jen "Kupující"), který zakoupil Produkt uvedený v tomto dokumentu (dále jen "Produkt") od společnosti EIZO nebo Distributorů, že společnost EIZO a Distributoři musí podle vlastního uvážení buď opravit nebo vyměnit Produkt bez poplatku v případě, že se Kupující dozví v rámci záruční doby (viz níže), že Produkt nefunguje správně nebo se poškodí během normálního používání Produktu v souladu s popisem v návodu k použití přiloženém k tomuto Produktu (dále jen "**Návod k obsluze**").

Platnost Záruky je omezena na (i) pět (5) let od zakoupení Produktu, resp. na (ii) 30 000 hodin provozu Produktu (dále jen "Záruční doba"). EIZO a Distributoři nenesou žádnou odpovědnost a nemají žádné povinnosti týkající se Produktu ve vztahu ke Kupujícímu nebo třetím stranám, než jak je stanoveno v rámci této Záruky.

EIZO a Distributoři přestanou držet nebo skladovat všechny části Produktu po uplynutí pěti (5) let od ukončení výroby těchto dílů. Při opravách monitoru bude EIZO a Distributoři používat obnovu částí, která je v souladu s našimi QC standardy. Pokud monitor nebude možné opravit z důvodu jeho stavu nebo nedostatku příslušných náhradních dílů, mohou EIZO a Distributoři nabídnout výměnu v podobě ekvivalentního produktu namísto opravy.

Záruka je platná pouze v zemích nebo oblastech, kde se nacházejí Distributoři. Záruka neomezuje žádná zákonná práva Kupujícího.

Bez ohledu na jakákoli jiná ustanovení této Záruky nemají EIZO a Distributoři žádné závazky vyplývající z této Záruky, a to ani v jednom z níže uvedených případů:

- (a) Jakákoliv vada Produktu způsobená poškozením při přepravě, úpravou, pozměňováním, zneužitím, nesprávným použitím, nehodou, nesprávnou instalací, katastrofou, chybnou údržbou a / nebo nesprávnou opravou provedenou třetí stranou jinou než je společnost EIZO a Distributoři;
- (b) Jakákoli nekompatibilita Produktu kvůli případným technickým inovacím a / nebo omezením;
- (c) Jakékoliv opotřebení senzoru;
- (d) Jakékoli zhoršení parametrů zobrazení způsobené opotřebením opotřebitelných dílů, jako je LCD panel a / nebo podsvícení atd. (např. změny jasu, změny rovnoměrnosti jasu, změny barev, změny barevné jednotnosti, vady pixelů, včetně vypálených pixelů atd.);
- (e) Jakákoliv vada Produktu způsobena externím zařízením;
- (f) Jakákoliv vada Produktu, u něhož bylo změněno nebo odstraněno původní sériové číslo;
- (g) Jakékoliv běžné opotřebení Produktu, zejména opotřebení spotřebního materiálu, doplňků a / nebo příslušenství (např. tlačítka, otočné díly, kabely, uživatelská příručka atd.) a
- (h) Jakékoliv deformace, odbarvení, a / nebo pokřivení povrchu výrobku včetně povrchu LCD panelu.

Pro provedení opravy v rámci Záruky musí Kupující doručit Produkt na vlastní náklady místnímu Distributorovi. Výrobek přitom musí být v původním obalu nebo v jiném vhodném obalu, který poskytuje stejnou úroveň ochrany. Riziko poškození a / nebo ztráty při přepravě na sebe bere Kupující. Při žádosti o služby v rámci Záruky musí Kupující doložit doklad o koupi výrobku a datum tohoto nákupu.

Záruční doba na vyměněný a / nebo opravený výrobek v rámci této Záruky končí na konci původní Záruční doby.

EIZO NEBO DISTRIBUTOŘI NEJSOU ZODPOVĚDNÍ ZA ŽÁDNÉ POŠKOZENÍ NEBO ZTRÁTY, ÚDAJE NEBO JINÉ INFORMACE ULOŽENÉ V JAKÉMKOLIV MÉDIU NEBO JAKÉKOLI ČÁSTI VÝROBKU VRÁCENÉHO SPOLEČNOSTI EIZO NEBO DISTRIBUTORŮM KVŮLI OPRAVĚ.

EIZO A DISTRIBUTOŘI NEZARUČUJÍ ŽÁDNÉ DALŠÍ ZÁRUKY, VÝSLOVNÉ ANI IMPLIKOVANÉ, S OHLEDEM NA VÝROBEK A JEHO KVALITU, VÝKON, PRODEJNOST NEBO VHODNOST PRO KONKRÉTNÍ ÚČEL. V ŽÁDNÉM PŘÍPADĚ NENESE SPOLEČNOST EIZO NEBO DISTRIBUTOŘI ODPOVĚDNOST ZA JAKÉKOLI NEPŘÍMÉ, ZVLÁŠTNÍ, NÁSLEDNÉ NEBO JINÉ ŠKODY, AŤ JSOU JAKÉKOLI (VČETNĚ, BEZ OMEZENÍ NA ŠKODY ZE ZTRÁTY NA ZISKU, PŘERUŠENÍ PODNIKÁNÍ, ZTRÁTY OBCHODNÍCH INFORMACÍ NEBO JINÉ PENĚŽNÍ ZTRÁTY) ZPŮSOBENÉ POUŽITÍM NEBO NEMOŽNOSTÍ POUŽÍVAT TENTO PRODUKT NEBO V JAKÉKOLI SOUVISLOSTI S VÝROBKEM, AŤ SE ZAKLÁDAJÍ NA SMLOUVĚ, OBČANSKÉM PRÁVU, NEDBALOSTI, PŘÍSNÉ ODPOVĚDNOSTI NEBO JINAK, I KDYŽ BYLA SPOLEČNOST EIZO NEBO DISTRIBUTOŘI UPOZORNĚNI NA MOŽNOST TAKOVÝCH ŠKOD. TOTO VYLOUČENÍ ZAHRNUJE TAKÉ VŠECHNY ODPOVĚDNOSTI, KTERÉ MOHOU VZNIKNOUT Z POHLEDÁVEK TŘETÍCH STRAN VŮČI KUPUJÍCÍMU. PODSTATOU TOHOTO USTANOVENÍ JE OMEZIT POTENCIÁLNÍ ODPOVĚDNOSTI SPOLEČNOSTI EIZO A DISTRIBUTORŮ, KTERÉ VYPLÝVAJÍ Z TÉTO OMEZENÉ ZÁRUKY A / NEBO PRODEJE.

### **Informace k recyklaci**

### **Informace o recyklaci**

. . . . . . . . . . . . . .

Při likvidaci produktu musí být produkt vyzvednut a recyklován podle zákonů příslušné země, aby nedocházelo k zatěžování životního prostředí. Zbavujete-li se produktu, kontaktujte distributora nebo pobočku ve své zemi. Kontaktní adresy jsou uvedeny na následující webové stránce společnosti EIZO. http://www.eizoglobal.com

![](_page_51_Picture_0.jpeg)